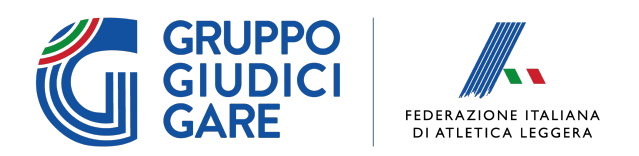

# GUIDA APP "CONTROLLO SCARPE"

L'applicazione "Controllo Scarpe" è un programma utile per il controllo da effettuare in conformità alla regola 5 del Regolamento Tecnico Internazionale, con l'obiettivo di avere uno strumento facile da utilizzare, intuitivo e veloce, utilizzabile in gare di qualunque livello. L'app riflette perfettamente la WA Approved Shoe List.

La **strumentazione necessaria** è composta da:

- Un cellulare o tablet **Android** (sviluppo su iOS non ancora disponibile)
- Rete internet per aggiornare la lista presente nell'app

Nella sezione *Norme Tecniche>Norme per le scarpe da Atletica Leggera* sarà reso disponibile il download del file di installazione "**AppScarpe.apk**", la guida all'utilizzo e le future versioni di aggiornamento.

#### **Come installare**

Dal momento che l'applicazione non è disponibile sul Play Store, dopo aver effettuato il download e aperto il file sarà necessario accettare l'installazione da fonti sconosciute (sono fonti interne del Gruppo Tecnologico GGG); si mostra qui di seguito un esempio di messaggio (riprodotto su uno smartphone Xiaomi) che sarà mostrato sul proprio cellulare:

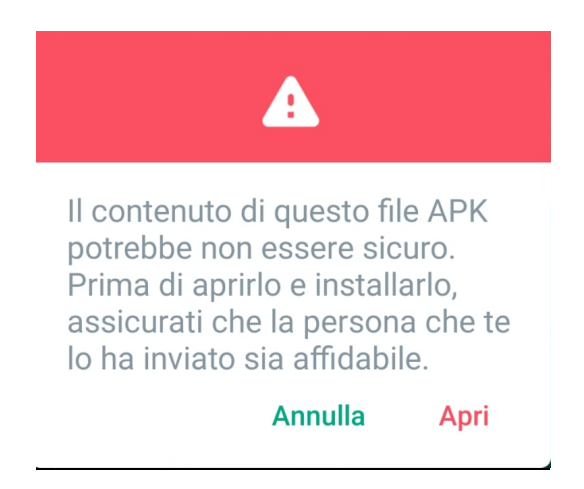

Cliccando su "Apri" sarà richiesto di modificare le impostazioni del cellulare per consentire l'installazione di applicazioni provenienti da fonti sconosciute.

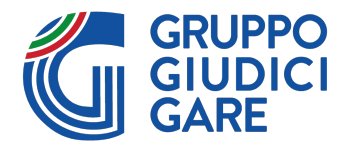

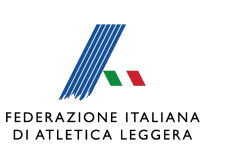

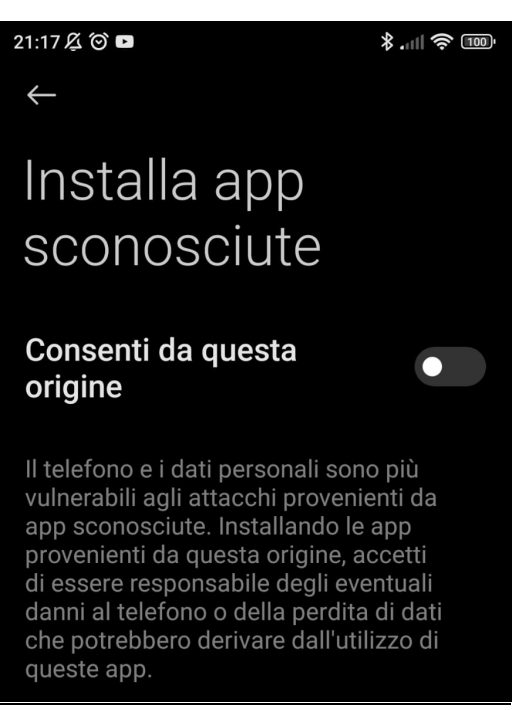

Nei successivi paragrafi saranno presentate le varie Sezioni dell'applicazione con annesse immagini a fine paragrafo.

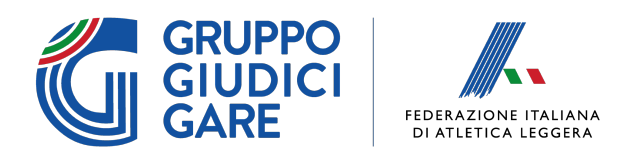

### 1. INTERFACCIA PRINCIPALE

All'avvio dell'applicazione, sarà presentata una schermata principale suddivisa in 5 sezioni come mostrato in figura:

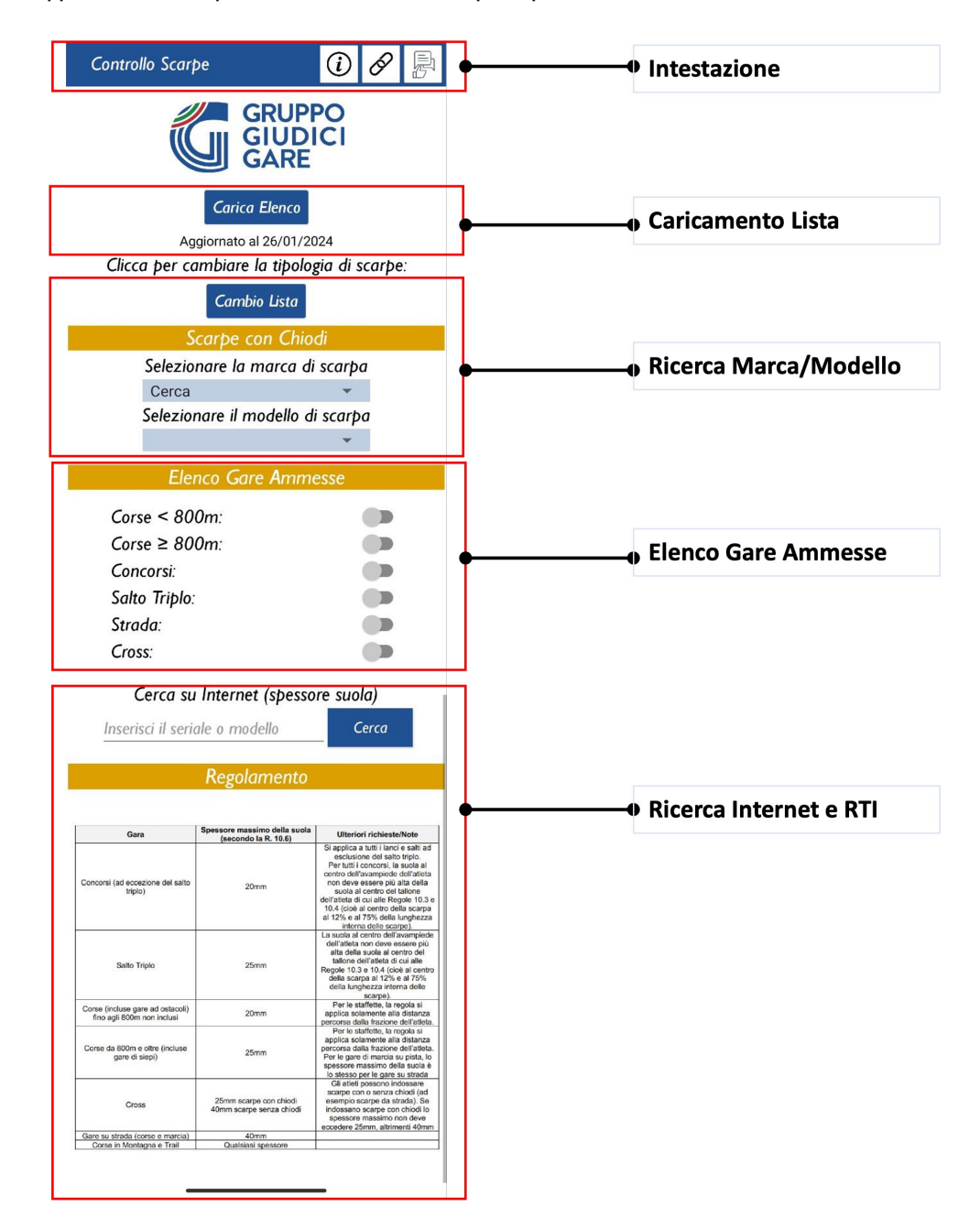

#### Figura 1 Struttura pagina principale

- **Intestazione**: nella quale sono presenti tre tasti in alto a destra informativi
- **Caricamento Lista:** nella quale sarà possibile caricare/aggiornare la lista delle scarpe approvate dalla WA
- **Ricerca Marca/Modello**: nella quale sarà possibile indicare la tipologia di scarpe (con o senza chiodi) e la marca/modello della scarpa che si intende controllare.

Federazione Italiana di Atletica Leggera • P. IVA 01384571004 • C.F. 05289680588 www.fidal.it Via Flaminia Nuova, 830 · 00191 Roma · Tel. 06 33484703 · Fax 06 89280618

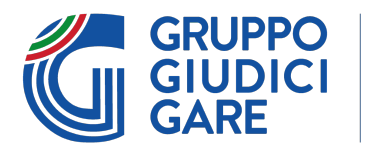

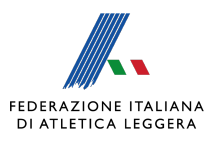

- **Elenco Gare Ammesse**: nella quale sarà mostrato, per il modello selezionato, la lista delle gare in cui è ammessa/non ammessa
- Ricerca Internet e RTI: nella quale sarà possibile ricercare il modello su internet con il riepilogo della regola 5 del RTI.

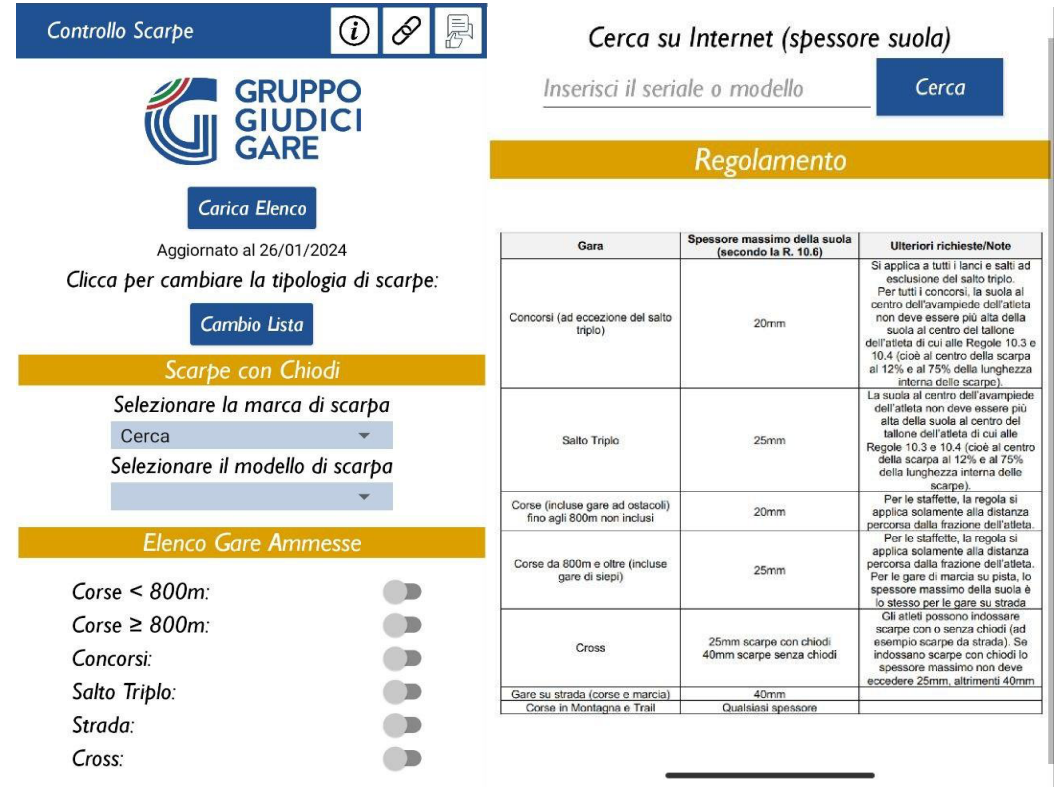

Figura 2 – Schermata principale dell'applicazione

#### *INTESTAZIONE*

Nel header blu in alto (fig.3), sono presente tre tasti:

- Tasto *Info*: sono presenti alcune info sullo sviluppo dell'applicazione;
- Tasto *Link*: sono presenti i link alla regola del RTI (in italiano) con gli aggiornamenti dell'app e alla pagina dove è presente la lista della World Athletics sottoforma di PDF;
- Tasto **Feedback**: permette di inviare un feedback/segnalazioni sull'applicazione.

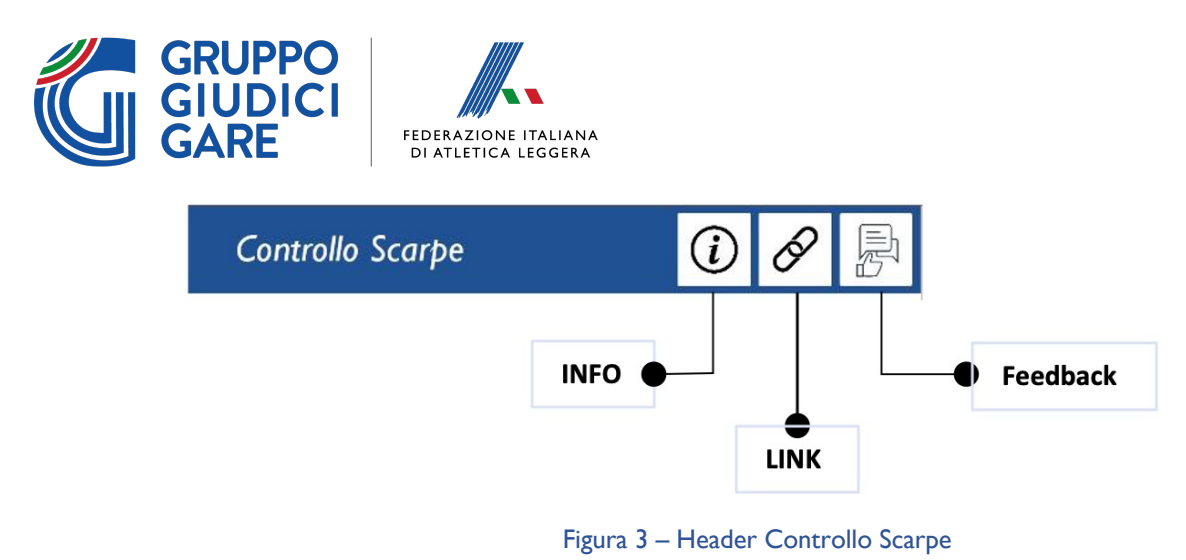

In particolare, cliccando sul tasto Link è possibile accedere direttamente alla lista della WA o consultare la regola 5 del RTI

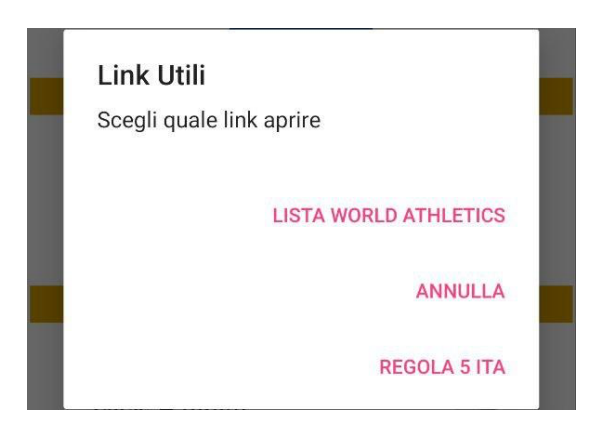

Figura 4 – Sezione Superiore – Interfaccia Tasto Link

# 2. CARICAMENTO LISTA E RICERCA MARCA/MODELLO

La sezione mostrata in figura, sotto il logo del GGG, consente mediante il:

- Tasto "**Carica Elenco**": premendo questo bottone si carica la lista della WA (sia scarpe chiodate che prive di chiodi); concluso il download, subito sotto il tasto appare la data dell'aggiornamento. Si consiglia di effettuare questo aggiornamento liste all'inizio di ogni sessione di gara
- Tasto "**Cambio Lista**": cliccando su questo tasto è possibile specificare la tipologia di scarpe che si intende consultare, scarpe con chiodi o senza chiodi.

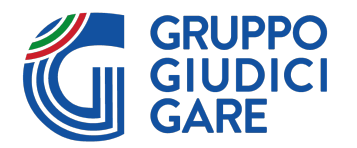

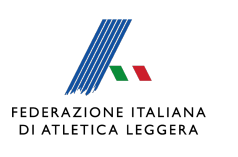

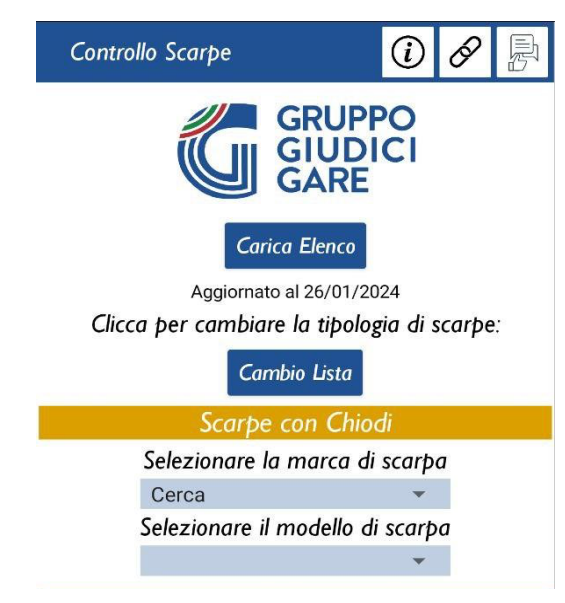

Figura 5 – Sezione Caricamento Lista e Scelta Scarpa

Nel banner con sfondo in senape sarà resa visibile la tipologia di lista scelta "Scarpe con Chiodi" o "Scarpe senza Chiodi". Dopo aver selezionato la tipologia di scarpa è possibile procedere con la ricerca la Marca e il Modello di scarpe, come mostrato nell'esempio in fig.6.

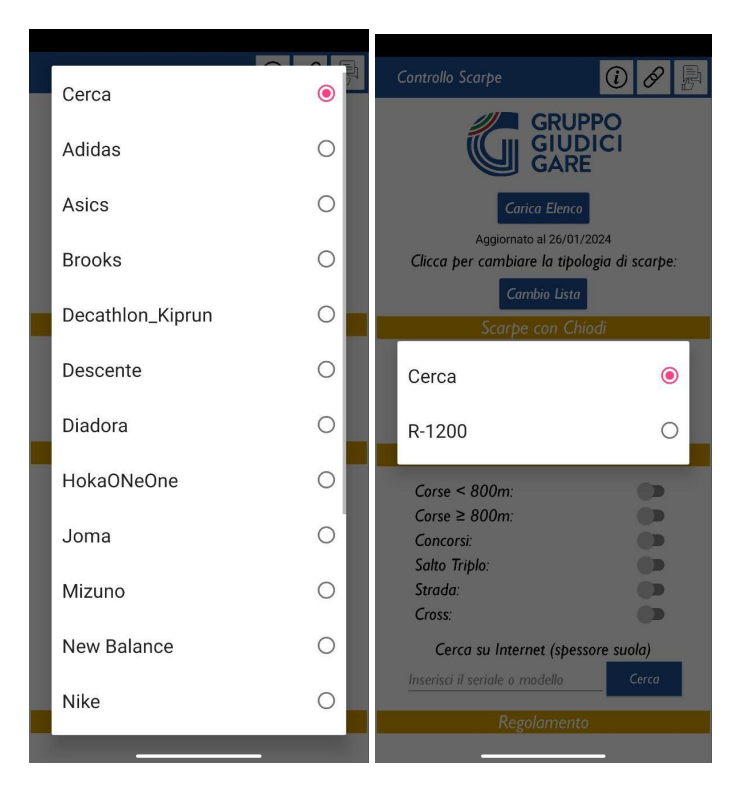

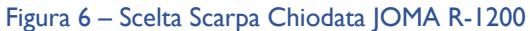

Il risultato della ricerca sarà mostrato nella sezione "Elenco Gare Ammesse".

www.fidal.it

Federazione Italiana di Atletica Leggera • P. IVA 01384571004 • C.F. 05289680588 Via Flaminia Nuova, 830 · 00191 Roma · Tel. 06 33484703 · Fax 06 89280618

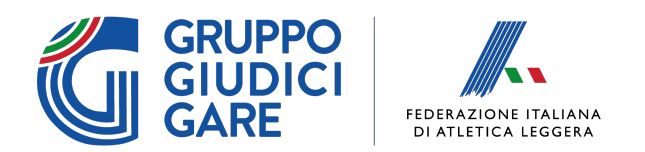

## 3. ELENCO GARE AMMESSE

All'interno della sezione sarà disponibile il risultato della ricerca per marca/modello; in particolare sarà disponibile l'elenco delle gare per cui la WA permette di gareggiare (verde) o in cui non si rispettano i canoni della regola 5 (rosso).

Nell'esempio scelto, le JOMA R-1200 sono utilizzabili per gare da 800m in poi e solo nel Salto Triplo su pista, inoltre sono accettate anche in gare di Cross (leggendo quindi i limiti dello spessore suola del RTI, si deduce che questo modello ha uno spessore suola maggiore di 20mm ma minore di 25mm).

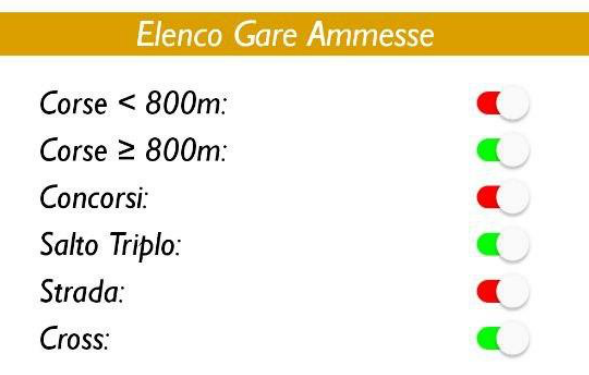

Figura 7 – Sezione Elenco Gare Ammesse

### 4. RICERCA INTERNET E RTI

Scorrendo verso il basso la pagina principale, è possibile effettuare una ricerca su internet; si suggerisci di effettuare questa ricerca quando la scarpa non è in lista o è sconosciuta.

Aggiungendo il modello o il seriale presente sull'etichetta della scarpa, è possibile ricercare le scarpe con in aggiunta la dicitura "Shoes Stack Heel", ovvero si ricerca lo spessore della suola sul tacco, punto in cui solitamente si ha il maggiore spessore. Dall'immagine presente sull'app del RTI, è inoltre possibile visionare qual è il vincolo sugli spessori suola per le singole discipline.

*N.B: nel caso in cui una scarpa non sia presente in lista o si hanno dubbi in merito, la circolare Prot. 205 GGG PLD/mcs del 03/01/2024 prescrive il corretto processo per l'approvazione dei risultati.*

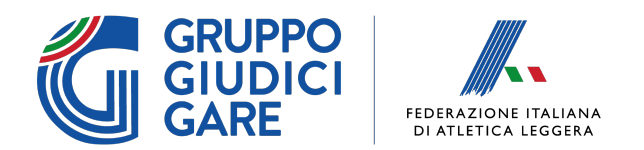

### 5. CONSIGLI APPLICATIVI

Nell'utilizzare l'app si sono riscontrate già alcune problematiche relative al controllo scarpe, quindi qui di seguito diamo alcuni esempi e consigli in merito.

Si precisa che l'app rispecchia perfettamente la lista disponibile in PDF sul sito della WA, l'utilizzo permette di evitare la stampa continua della lista (viene aggiornata molto frequentemente) e di avere un metodo di ricerca tascabile e abbastanza rapido, ma non presenta alcuna differenza rispetto a quanto già approvato dalla WA.

- La WA pubblica la lista ogni venerdì sera, quindi si consiglia di cliccare il tasto "Carica Elenco" ogni sabato mattina, vedendo quindi come data di aggiornamento quella del primo venerdì trascorso.
- Si consiglia di verificare tramite foto online la veridicità del modello dichiarato dall'atleta, non siamo ancora abituati a questa nuova procedura, sia atleti che giudici, e consultare semplicemente la lista potrebbe non bastare.
- Se l'atleta non conosce il modello della scarpa, e non è visibile sulla stessa, potreste cercarla tramite "Google Lens", ovvero tramite una foto che il browser confronta con i risultati disponibili sul web e, solitamente, propone il modello corretto come risultato della ricerca.
- Per le sole gare di Marcia, il RTI prevede che si possano usare anche le scarpe da Strada (spessore fino a 40mm) anche su Pista.
- Molte delle scarpe non chiodate (da running classiche) che si utilizzano per gare su Strada, hanno una suola che sfora i 25mm, quindi per queste il controllo su Pista genera una non conformità alla regola (spesso utilizzate erroneamente per gare di fondo su Pista).
- Nel caso in cui la scarpa non sia presente in lista, ci sono due possibilità, entrambe presentate dalla stessa WA, ovvero "tutte le scarpe prodotte prima del 1 gennaio 2016 si considerano conformi alle regole", tuttavia bisogna ricordare i limiti dello spessore di suola (condizione necessaria ma non sufficiente) per ogni singola gara, quindi una scarpa prodotta prima del 2016 con suola spessa 40mm sicuramente non potrà essere utilizzata in pista per gare diverse dalla marcia. L'ulteriore caso è che quella specifica scarpa non sia stata ancora mandata in approvazione dal Brand selezionato alla WA, quindi in questo caso si procede come da circolare Prot. 205 GGG PLD/mcs del 03/01/2024.
- Le scarpe "da sviluppo" sono utilizzabili solo da atleti autorizzati dalla WA. Per queste è previsto uno specifico alert a schermo, una volta chiuso bisogna accertarsi della presenza dell'autorizzazione da parte dell'atleta.

*Il Gruppo di Lavoro Tecnologico*